UFFICIALE.U.0047484.18-07-2024 BOZZA Mob. 3 PC **MODULARIO**  $Interno - 260$ DIPARTIMENTO DEI VIGILI DEL FUOCO, DEL SOCCORSO PUBBLICO E DELLA DIFESA CIVILE DIREZIONE CENTRALE PER LE RISORSE UMANE Ufficio IV – Personale del ruolo dei capi squadra e dei capi reparto e del ruolo dei vigili del fuoco e Personale volontario

Alle Direzioni Regionali e Interregionali dei Vigili del Fuoco LORO SEDI

dipvvf.DCRISUM.REGISTRO

- Ai Comandi dei Vigili del Fuoco LORO SEDI
- Alle Direzioni Centrali del Dipartimento LORO SEDI
- Agli Uffici di diretta collaborazione del Capo Dipartimento e del Capo del Corpo Nazionale dei Vigili del Fuoco LORO SEDI
- OGGETTO: Corsi di formazione per n. 1201 Capi Squadra decorrenza 01/01/2023 e n. 88 Capi Squadra Specialisti decorrenza 01/01/2020 – Avvio procedura di assegnazione alle sedi di servizio.

Con l'approssimarsi della conclusione dei corsi di formazione di cui all'oggetto, occorre avviare **due separate procedure** volte alla scelta della sede di servizio da parte di coloro che conseguiranno la nomina a Capo Squadra, nello specifico:

- **Procedura di scelta sede "***CSS20***" –** *rif. bando: decreto dipartimentale n. 888 del 18/10/2023*

Procedura di scelta sede riservata ai neo Capi Squadra *Specialisti* "Nautici di macchina", "Nautici di coperta", "Sommozzatori" e "Piloti", aventi decorrenza giuridica 01/01/2020;

- **Procedura di scelta sede "***CS23***" –** *rif. bando: decreto dipartimentale n. 38 del 18/01/2024*

Procedura di scelta sede riservata ai neo Capi Squadra "Non Specialisti", "Radioriparatori" e "AIB", aventi decorrenza giuridica 01/01/2023;

Gli elenchi delle sedi con l'indicazione dei numeri dei posti disponibili per entrambe le procedure, sono allegati ai rispettivi bandi di concorso che, ad ogni buon fine, si uniscono alla presente circolare.

## **FASI PROPEDEUTICHE**

Tutti gli Uffici interessati dovranno individuare uno o più responsabili per le predette procedure, nonché una figura di operatore per le operazioni di inserimento nell'applicativo informatico – qualora diverso dal citato responsabile – e indicarne, quindi, i rispettivi recapiti telefonici nell'apposita lista nella rubrica dipartimentale, ai fini della pronta reperibilità durante lo svolgimento della procedura.

I responsabili della procedura dovranno **obbligatoriamente** effettuare le procedure di autenticazione nella piattaforma, al link: [https://vfpersonale.dipvvf.it](https://vfpersonale.dipvvf.it/) – così come da istruzioni fornite nell'Allegato n. 9 – **entro e non oltre il 02/08/2024.**

MODULARIO

BOZZA

DIPARTIMENTO DEI VIGILI DEL FUOCO, DEL SOCCORSO PUBBLICO E DELLA DIFESA CIVILE DIREZIONE CENTRALE PER LE RISORSE UMANE

Ufficio IV – Personale del ruolo dei capi squadra e dei capi reparto e del ruolo dei vigili del fuoco e Personale volontario

Inoltre, i responsabili della procedura dovranno, preliminarmente, assicurare che tutto il personale che abbia superato l'esame finale provveda alla compilazione, **in ogni sua parte**, dell'unito "Modulo di assegnazione" CCS20 / CS23, così strutturato:

- Quadro 1: dedicato ad esprimere la volontà a partecipare alla Fase 1 della procedura, qualora ci siano posti disponibili nella propria sede giuridica di appartenenza, oppure, in alternativa, alla Fase 2;
- Quadro 2: elenco delle sedi disponibili da **compilare per intero**, in ordine di preferenza, in senso decrescente;
- Quadro 3: delega dell'interessato al responsabile della procedura per l'inserimento in caso di assenza o impedimento;
- Quadro 4: a cura del responsabile della procedura.

Si sottolinea l'importanza di acquisire e conservare, agli atti di codesti Uffici, i moduli presentati dagli interessati, per ogni opportuna verifica.

#### **OPERAZIONI DI SCELTA SEDE**

Le operazioni di scelta sede saranno effettuate tramite collegamento *online* tra questa Direzione Centrale e le altre Direzioni Centrali, le Direzioni Regionali, i Comandi e gli Uffici Dipartimentali di diretta collaborazione, utilizzando l'apposita applicazione informatica disponibile al link: [https://vfpersonale.dipvvf.it](https://vfpersonale.dipvvf.it/) .

**In caso di assenza o impedimento dell'interessato ad essere presente al momento della scelta**, il responsabile della procedura, delegato dall'interessato, assicurerà la scelta della sede risultante dal modulo presentato, nel rigoroso rispetto dell'ordine di preferenza espresso per iscritto.

In tal caso, il responsabile della procedura avrà cura di comunicare tempestivamente all'interessato l'esito delle operazioni effettuate sulla base delle indicazioni ricevute.

## **L'interessato che non ha compilato il proprio modulo e che si presenta in ritardo rispetto al proprio turno per effettuare la scelta, potrà optare per una delle sedi rimaste disponibili, purché non sia scaduto il termine della conclusione della procedura informatica.**

Il tempo a disposizione di ciascun partecipante per esprimere la propria scelta sarà di 3 minuti.

La scelta della sede sarà effettuata presso la sede giuridica di appartenenza.

Ove il personale dovesse trovarsi in assegnazione temporanea presso altra sede, o comunque fuori sede a qualunque titolo, potrà partecipare alla procedura di scelta sede presso la più vicina Direzione/Comando del Corpo Nazionale dei Vigili del Fuoco, previa comunicazione a questo Ufficio, all'indirizzo PEC: [riu.ufficioquarto@cert.vigilfuoco.it,](mailto:riu.ufficioquarto@cert.vigilfuoco.it) trasmettendo l'unito Allegato n. 8, debitamente compilato.

Il responsabile della procedura vigilerà sull'esatta e puntuale osservanza di tali disposizioni.

### **CRITERI DI ASSEGNAZIONE**

Sulla base di quanto previsto dall'art. 6 di entrambi i bandi di concorso, l'ordine della scelta delle sedi di assegnazione da parte di coloro che conseguono la nomina a Capo Squadra è determinato dalla MODULARIO

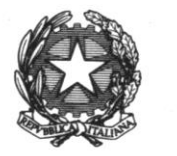

DIPARTIMENTO DEI VIGILI DEL FUOCO, DEL SOCCORSO PUBBLICO E DELLA DIFESA CIVILE DIREZIONE CENTRALE PER LE RISORSE UMANE

Ufficio IV – Personale del ruolo dei capi squadra e dei capi reparto e del ruolo dei vigili del fuoco e Personale volontario

rispettiva graduatoria di ammissione al corso di formazione, approvata con decreto del Capo Dipartimento e pubblicata sul sito internet istituzionale [www.vigilfuoco.it.](http://www.vigilfuoco.it/)

A coloro che già prestano servizio in qualità di Vigile del Fuoco in una sede di servizio tra quelle indicate dall'Amministrazione negli allegati dei sopracitati bandi di concorso, è riconosciuto il diritto di scelta con precedenza nella predetta sede di servizio.

*Per quanto riguarda coloro che sono assegnati temporaneamente, per leggi speciali, presso una sede diversa da quella giuridica di appartenenza, il diritto di precedenza potrà essere esercitato limitatamente alla sede giuridica.*

Nel caso in cui il numero dei posti resi disponibili in una determinata sede sia inferiore rispetto al numero dei neo Capi Squadra provenienti da quella medesima sede, tali posti saranno attribuiti agli aventi diritto di precedenza seguendo l'ordine di graduatoria di ammissione al corso.

Limitatamente in riferimento alla *"Procedura CS23"* si rappresenta, infine, che risultano ammessi al corso di formazione neo Capi Squadra *"Non specialisti"* con decorrenza 01/01/2022, per i quali la scelta sede avverrà in base alle disponibilità esistenti al momento del turno di scelta degli interessati, come sarebbe dovuto avvenire nel corso delle precedenti procedure svolte, senza interferire sui posti riservati ai neo Capi Squadra *"Non specialisti"* aventi decorrenza 01/01/2023.

#### **PROCEDURA DI SCELTA SEDE**

Si sottolinea la necessità da parte di tutti gli Uffici in indirizzo di mantenere costantemente aperto il collegamento telematico fino al momento in cui verrà comunicata, da questa Direzione Centrale, la conclusione della procedura.

Per quanto concerne ognuna delle procedure di scelta sede, sono previste due fasi.

### **FASE 1**

Saranno chiamati a scegliere la sede in prima fase gli aventi diritto di precedenza in quanto prestano servizio, in qualità di Vigile del Fuoco, nelle sedi individuate dall'Amministrazione in allegato al bando di concorso. Gli stessi potranno, comunque, esercitare tale diritto su tutte le sedi di servizio con posti disponibili nella provincia.

Il citato personale che, pur avendo la possibilità di scegliere la sede giuridica di appartenenza ove presta servizio, non intenda avvalersi di tale diritto, sarà chiamato a scegliere successivamente, nella seconda fase, nel rispetto dell'ordine di graduatoria di ammissione al corso.

In caso di assenza e/o impedimento dell'interessato, la scelta di avvalersi o meno del diritto di precedenza sarà effettuata dal responsabile della procedura munito di delega, in conformità con la dichiarazione acquisita – in mancanza di delega, l'interessato non presente sarà convocato nella successiva seconda fase.

Nel caso in cui il numero di posti disponibili in una determinata sede sia superiore rispetto al numero dei neo Capi Squadra provenienti dalla medesima sede, i posti non assegnati in prima fase saranno resi disponibili nella seconda.

Al termine dell'assegnazione dei posti disponibili, il personale che, pur avendo diritto di precedenza non scelga l'attuale sede di servizio, eserciterà la scelta nella seconda fase, secondo l'ordine di graduatoria di ammissione al corso di formazione, unitamente ai restanti neo Capi Squadra che non **MODULARIO**  $Intorno - 260$ 

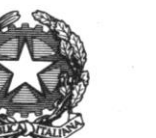

DIPARTIMENTO DEI VIGILI DEL FUOCO, DEL SOCCORSO PUBBLICO E DELLA DIFESA CIVILE DIREZIONE CENTRALE PER LE RISORSE UMANE

Ufficio IV – Personale del ruolo dei capi squadra e dei capi reparto e del ruolo dei vigili del fuoco e Personale volontario

abbiano partecipato alla prima fase per mancanza di posti disponibili presso la sede giuridica di appartenenza o che abbiano ritenuto di non effettuare la scelta nella prima fase.

#### **FASE 2**

Sarà chiamato a scegliere la sede nella seconda fase il restante personale, comprensivo di quello che non ha effettuato la scelta o che non ha potuto esercitare il diritto di precedenza per esaurimento di posti nella prima fase, nel rigoroso rispetto della posizione occupata nella graduatoria di ammissione al corso di formazione.

Si ribadisce, che in caso di assenza o di impedimento, la scelta della sede sarà effettuata dal responsabile della procedura munito di delega.

**Ove l'interessato non abbia esercitato direttamente la scelta sede e non abbia presentato, debitamente compilato, il modulo, si provvederà successivamente all'assegnazione d'Ufficio tra le sedi residue.**

Si richiama l'attenzione dei responsabili della procedura e degli interessati alla necessità di verificare, con attenzione, che sulla piattaforma informatica sia stata inserita correttamente la sede scelta dagli interessati.

Per quanto non espressamente indicato nelle istruzioni di cui sopra, si rinvia all'Allegato n. 9.

Per eventuali chiarimenti di carattere amministrativo sarà possibile rivolgersi al personale dell'Ufficio IV ai numeri di telefono 0646529104 oppure 0646529308.

Allo stesso modo, per chiarimenti di carattere informatico, sarà possibile rivolgersi al personale dell'Ufficio I inviando un'e-mail all'indirizzo: [riu.sistemiinformativi@vigilfuoco.it.](mailto:riu.sistemiinformativi@vigilfuoco.it)

Si prega di notificare tempestivamente la presente circolare a tutto il personale interessato, anche temporaneamente assente dal servizio.

#### IL DIRETTORE CENTRALE

Volpe

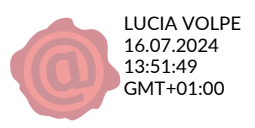

Elenco allegati:

- 1. Modulo assegnazione CSS20 "A" CS Nautici di Macchina;
- 2. Modulo assegnazione CSS20 "B" CS Nautici di Coperta;
- 3. Modulo assegnazione CSS20 "C" CS Sommozzatori; 4. Modulo assegnazione CSS20 "D" – CS Piloti;
- 5. Modulo assegnazione CS23 "A" CS Non specialisti;
- 6. Modulo assegnazione CS23 "B" CS Radioriparatori;
- 7. Modulo assegnazione CS23 "C" CS A.I.B;
- 8. Modulo per la partecipazione alla procedura presso una sede diversa da quella giuridica;
- 9. Scheda informativa Procedura informatica di assegnazione alle sedi VP Izzo / lm

## **CS NON SPECIALISTI**

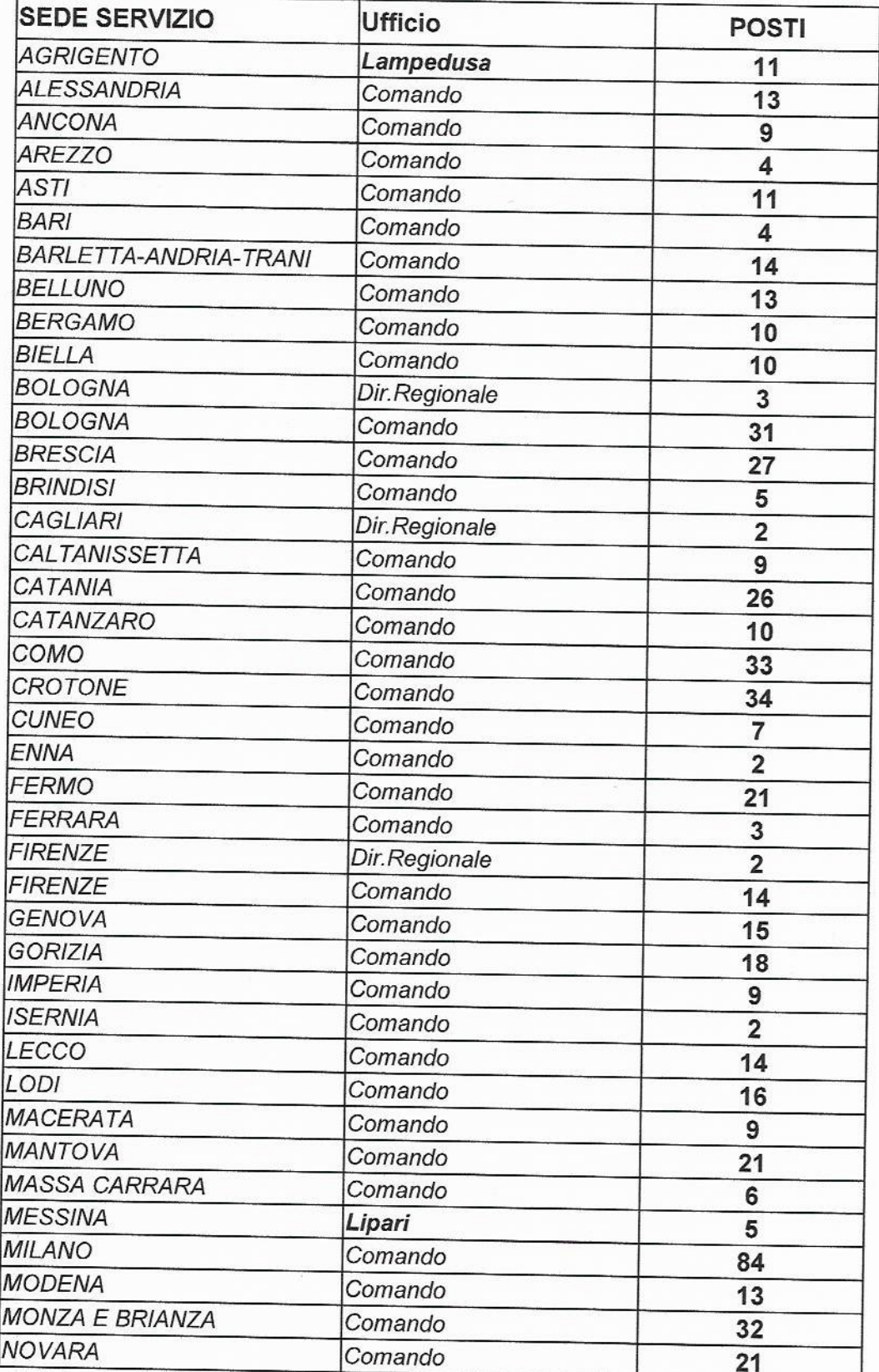

Ą

ok

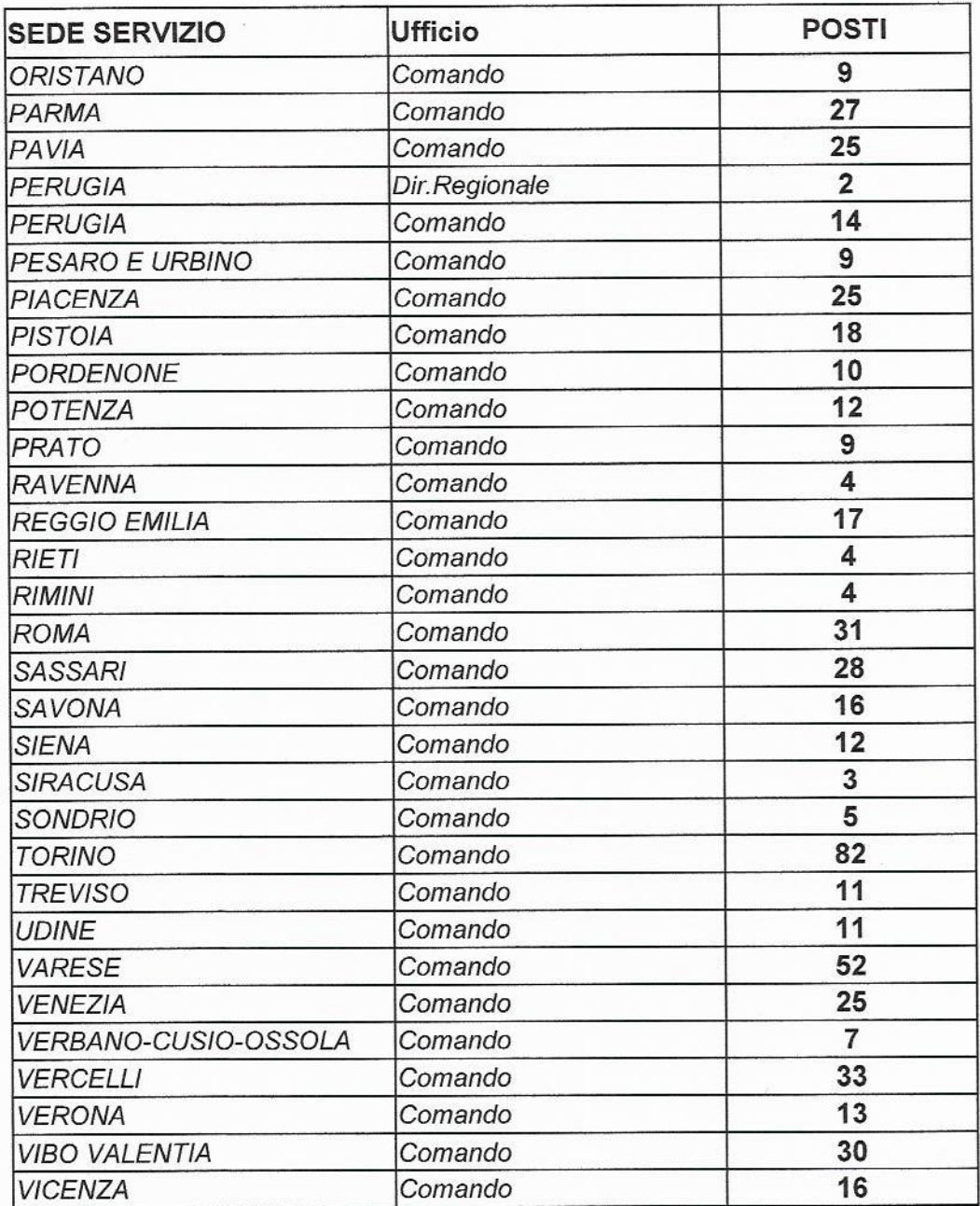

 $\overline{\mathcal{A}}$ 

# **CS Radioriparatori**

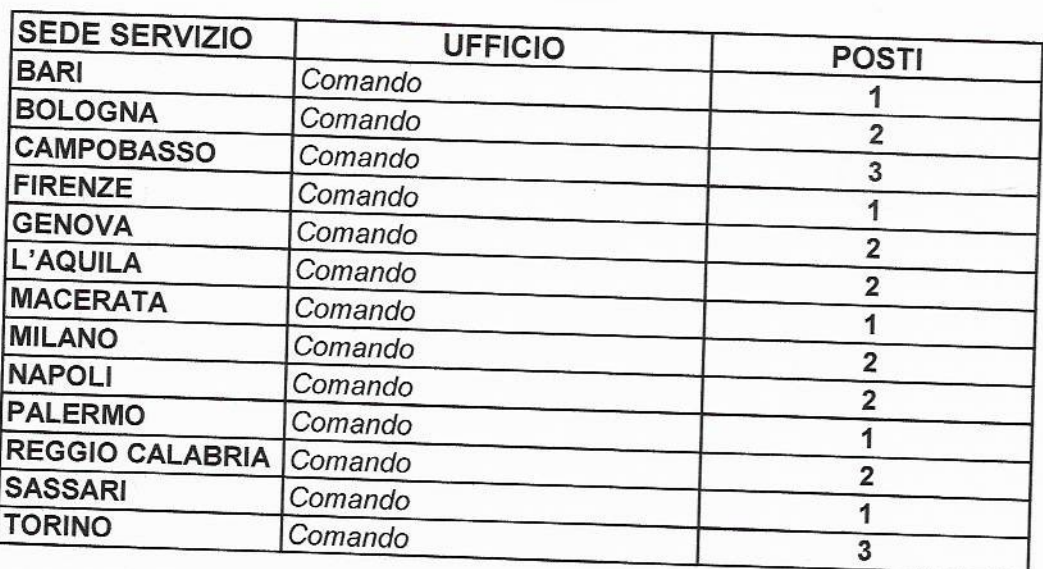

 $\Delta$ 

ou

**CS AIB** 

| <b>SEDE SERVIZIO</b> | <b>UFFICIO</b>                 | <b>POSTI</b>   |
|----------------------|--------------------------------|----------------|
| <b>ANCONA</b>        | Dir.ne Reg. Marche             | 3              |
| <b>CAGLIARI</b>      | Dir.ne Reg. Sardegna           |                |
| <b>CAMPOBASSO</b>    | Dir.ne Reg. Molise             | 2              |
| <b>CATANZARO</b>     | Dir.ne Reg. Calabria           | 2              |
| <b>FIRENZE</b>       | Dir.ne Reg. Toscana            |                |
| <b>GENOVA</b>        | Dir.ne Reg. Liguria            | $\overline{2}$ |
| <b>L'AQUILA</b>      | Dir.ne Reg. Abruzzo            |                |
| <b>MILANO</b>        | Dir.ne Reg. Lombardia          |                |
| <b>PADOVA</b>        | Dir.ne Interr. Veneto e T.A.A. |                |
| <b>PALERMO</b>       | Dir.ne Reg. Sicilia            |                |
| <b>ROMA</b>          | <b>DCESTAB</b>                 |                |
| <b>TORINO</b>        | Dir.ne Reg. Piemonte           | 2              |
| <b>TRIESTE</b>       | Dir.ne Reg. Friuli             |                |

OK

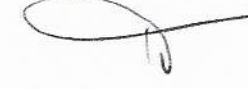

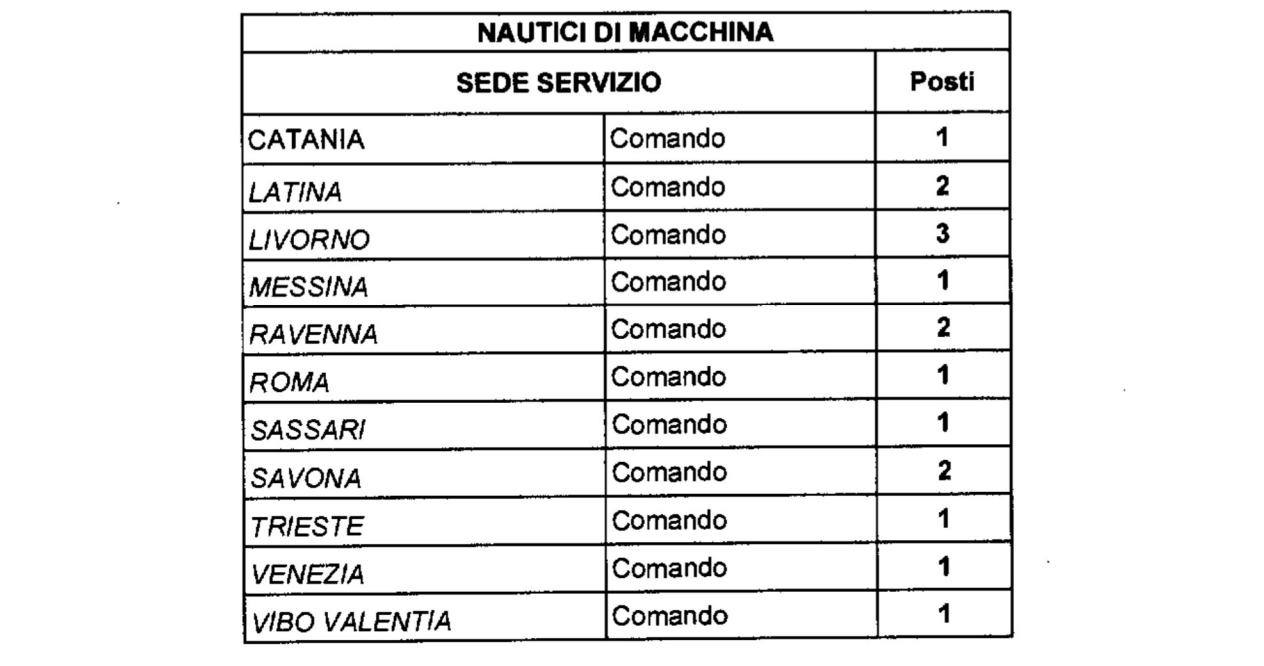

 $\mathcal{L}(\mathcal{L}(\mathcal{L}))$  and  $\mathcal{L}(\mathcal{L}(\mathcal{L}))$  and  $\mathcal{L}(\mathcal{L}(\mathcal{L}))$  . The contribution of  $\mathcal{L}(\mathcal{L})$ 

 $\mathcal{L}_{\text{max}}$  and  $\mathcal{L}_{\text{max}}$ 

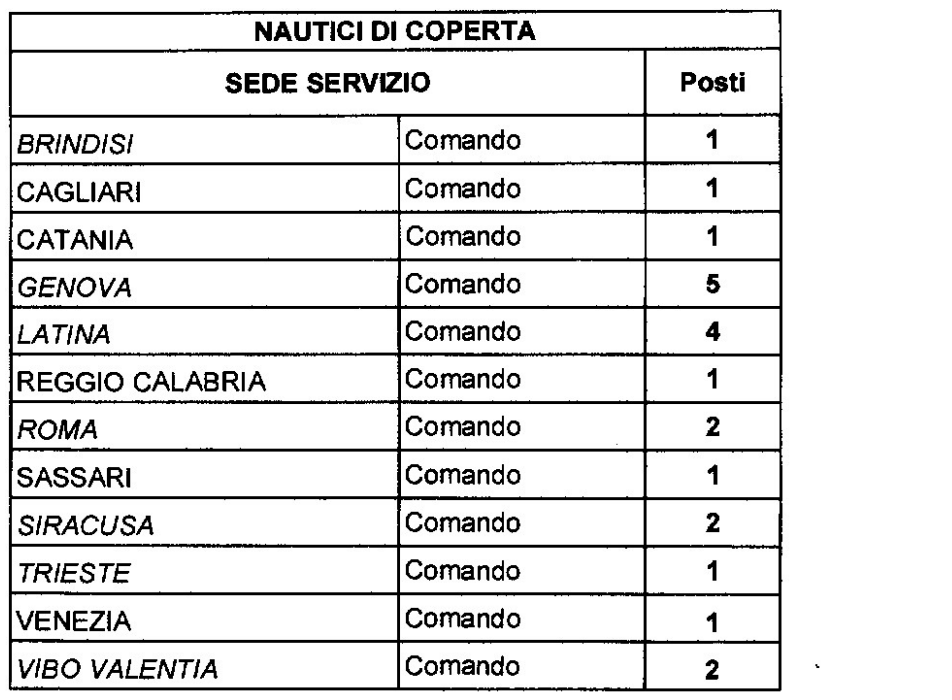

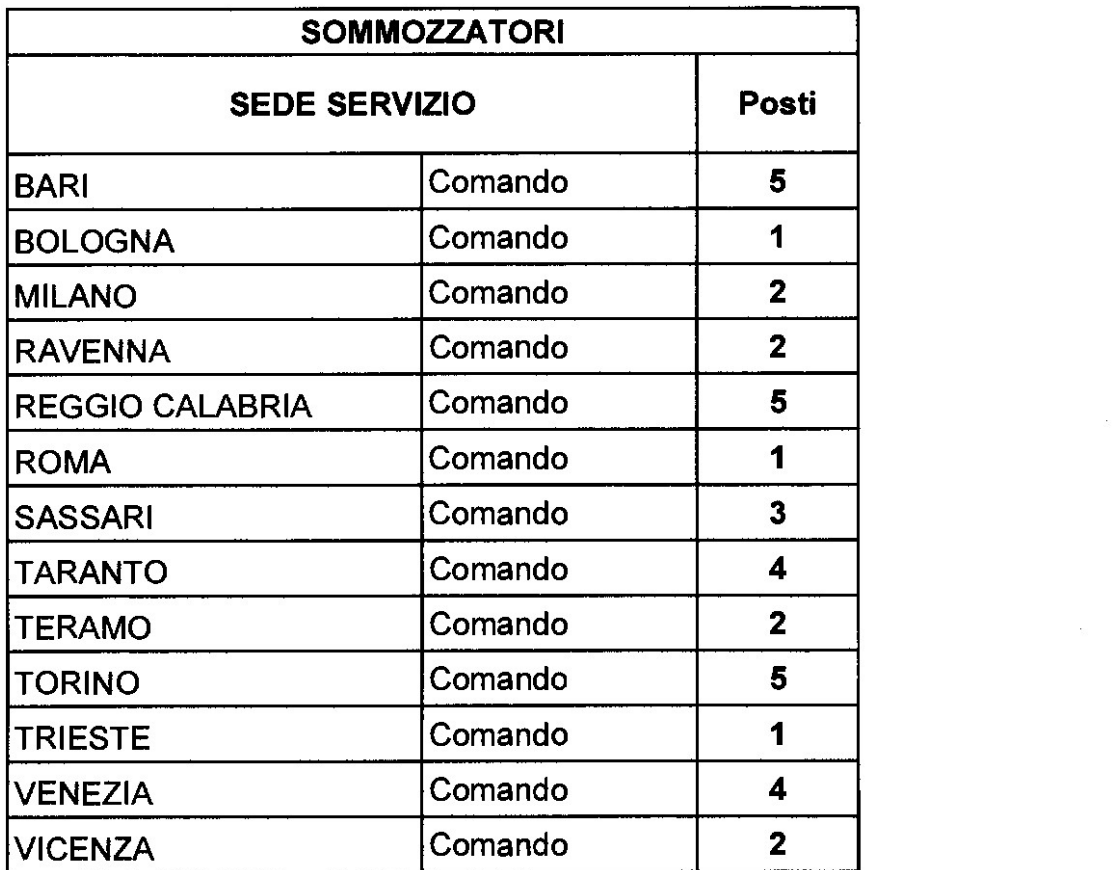

 $\mathcal{L}^{\mathcal{L}}(\mathcal{L}^{\mathcal{L}}(\mathcal{L}))$  . In the  $\mathcal{L}^{\mathcal{L}}(\mathcal{L}^{\mathcal{L}}(\mathcal{L}))$ 

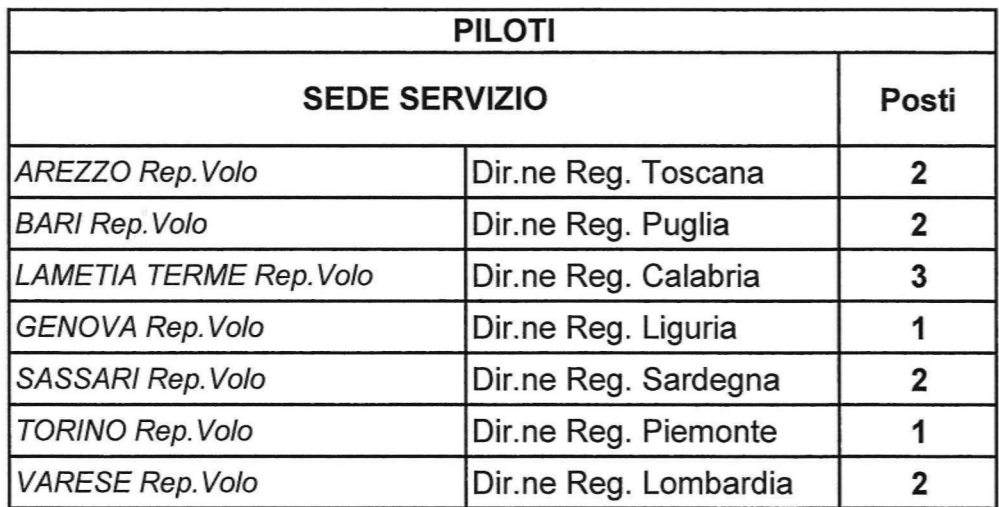

 $\mathcal{L}^{\text{max}}$ 

#### **Allegato n. 1 – Modulo assegnazione CSS20 – "A" CS Nautici di Macchina**

Il sottoscritto and a controller the controller of the controller of the servizio presso and a controller of the controller servizio presso and a controller servizio presso and a controller servizio presso and a controller

Invitato ad effettuare la scelta sede in base ai posti disponibili

#### **Quadro 1 – Scegliere la Fase a cui partecipare**

di scegliere la sede giuridica ove già presta servizio;

di non scegliere la sede giuridica di appartenenza ove già presta servizio. Pertanto aspira ad essere assegnato ad una delle seguenti sedi:

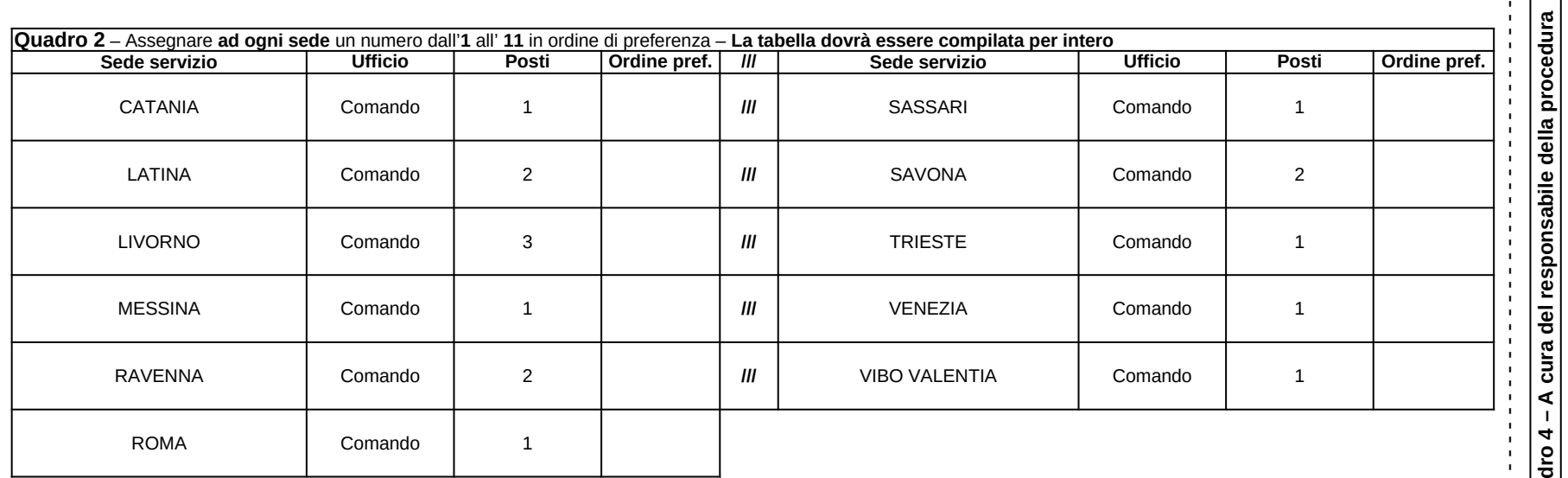

**Quadro 3 – Delega al responsabile della procedura**

Il sottoscritto delega il responsabile della procedura, in caso di assenza o impedimento dello scrivente, ad effettuare la scelta sede nel rispetto dell'ordine di preferenza espresso e della disponibilità di posti all'atto dell'operazione

> Firma del candidato  $\mathcal{L}_\text{max}$

Firm adel resp onsa

Data e

ora

 $\frac{1}{2}$ 

bile: \_\_\_\_\_\_\_\_\_\_\_\_\_\_\_\_\_\_\_\_

- - - - - - - -

> - - - - - - - - - - - - - -

**Qua**

Firm adel candid |<br>|<br>|<br>|<br>|<br>|<br>|<br>|<br>|<br>|

Sede

scelta

al termine

della

proce<br>D

 $du$ ra:  $\hfill\blacksquare$ 

ato, se

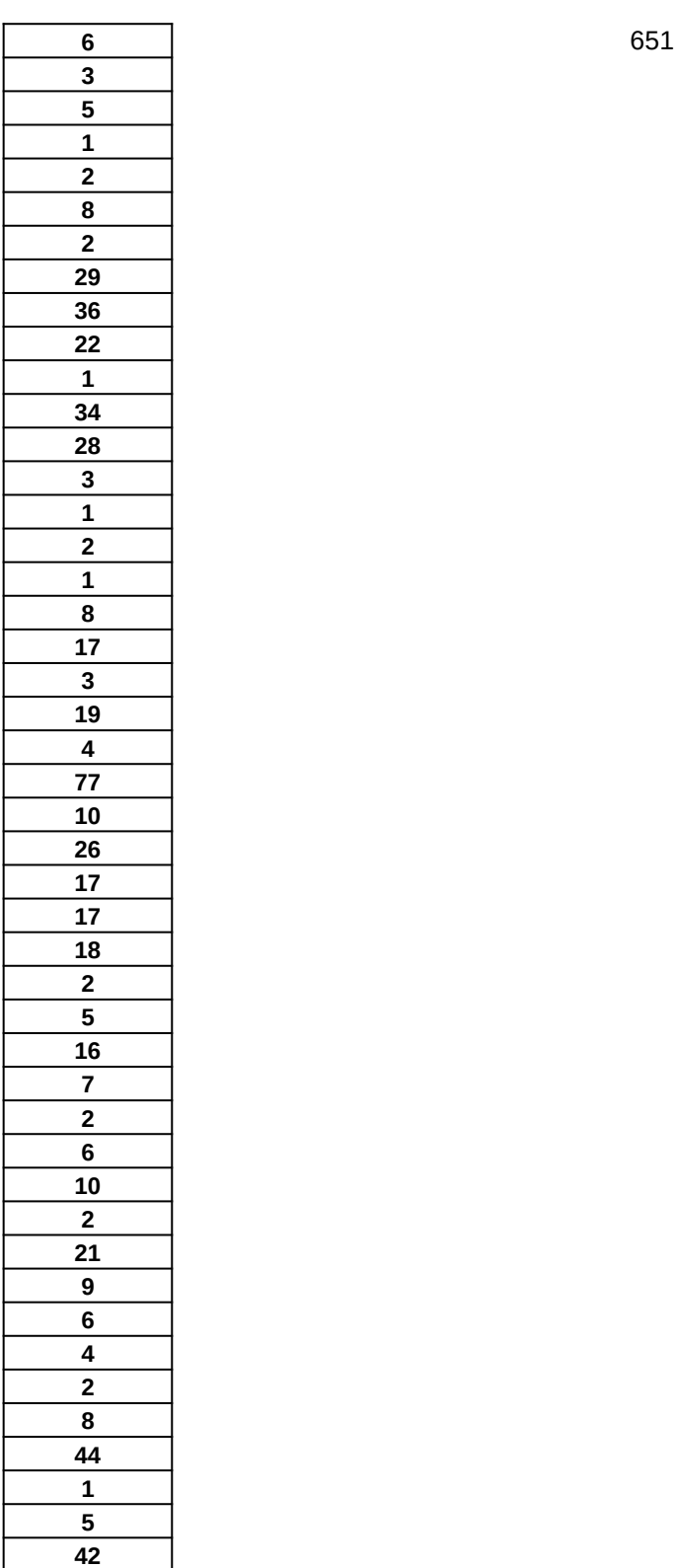

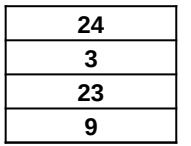

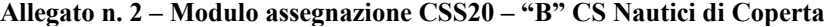

Il sottoscritto and a controller the controller of the controller of the servizio presso and a controller of the controller servizio presso and a controller servizio presso and a controller servizio presso and a controller

Invitato ad effettuare la scelta sede in base ai posti disponibili

#### **Quadro 1 – Scegliere la Fase a cui partecipare**

di scegliere la sede giuridica ove già presta servizio;

di non scegliere la sede giuridica di appartenenza ove già presta servizio. Pertanto aspira ad essere assegnato ad una delle seguenti sedi:

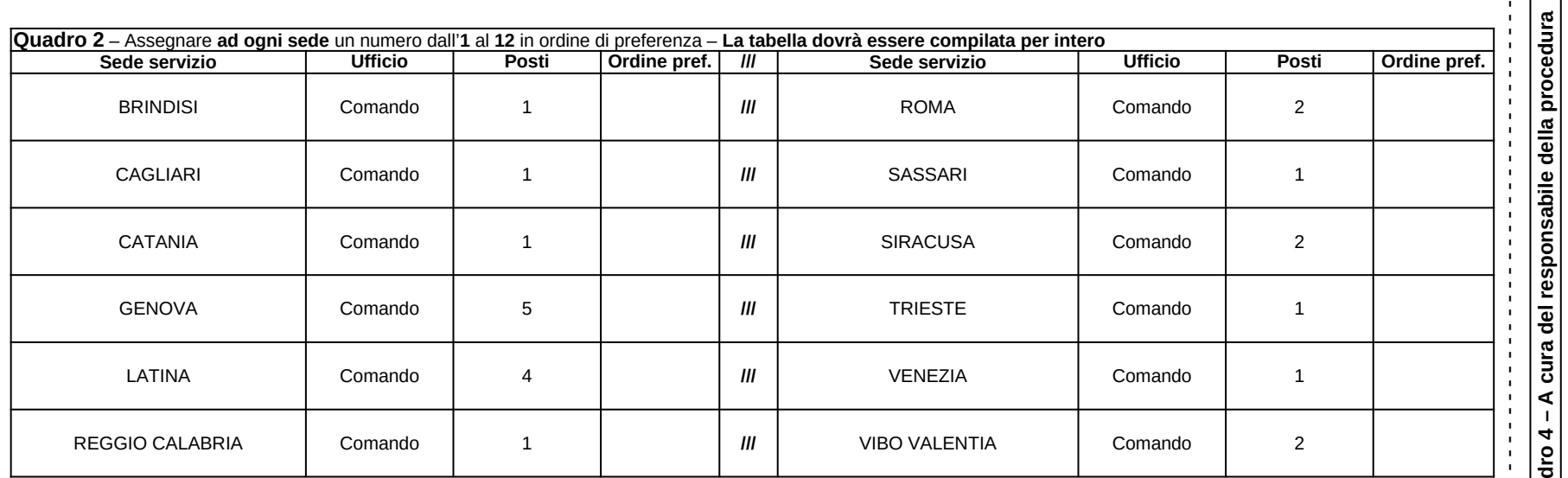

**Quadro 3 – Delega al responsabile della procedura**

Il sottoscritto delega il responsabile della procedura, in caso di assenza o impedimento dello scrivente, ad effettuare la scelta sede nel rispetto dell'ordine di preferenza espresso e della disponibilità di posti all'atto dell'operazione

> Firma del candidato  $\mathcal{L}_\text{max}$

Firm adel resp onsa

Data e

ora

 $\frac{1}{2}$ 

bile: \_\_\_\_\_\_\_\_\_\_\_\_\_\_\_\_\_\_\_\_

- - - - - - - -

- - - - - - - - - - - - - -

**Qua**

**onsa**

Firm adel candid ato, se presente: \_\_\_\_\_\_\_\_\_\_\_\_\_\_\_\_\_\_\_\_\_\_

Sede

scelta

al termine

della

proce<br>D

 $du$ ra:  $\hfill\blacksquare$ 

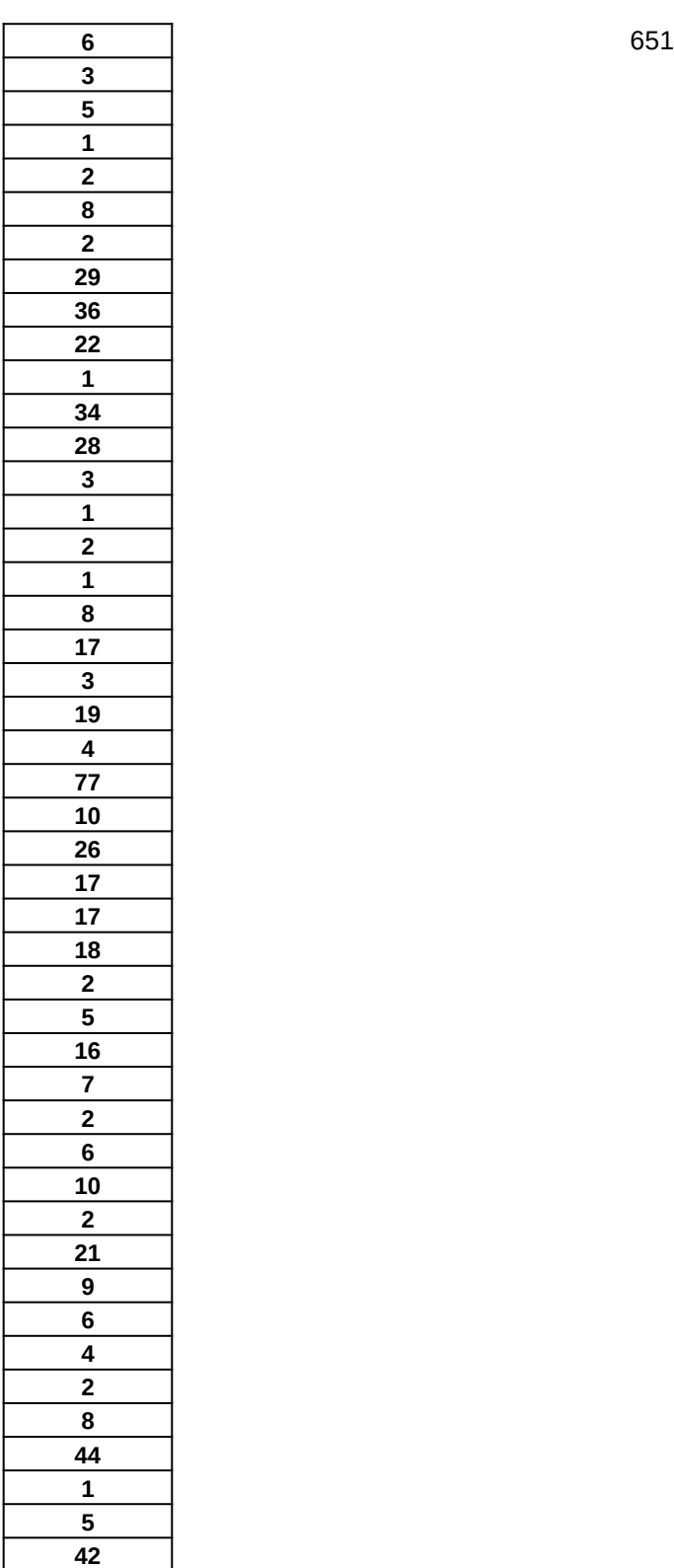

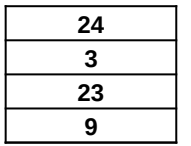

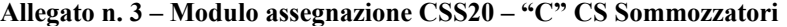

Il sottoscritto antico di controllo di controllo di controllo di controllo di controllo di controllo di controllo di controllo di controllo di controllo di controllo di controllo di controllo di controllo di controllo di c

Invitato ad effettuare la scelta sede in base ai posti disponibili

#### **Quadro 1 – Scegliere la Fase a cui partecipare**

di scegliere la sede giuridica ove già presta servizio;

di non scegliere la sede giuridica di appartenenza ove già presta servizio. Pertanto aspira ad essere assegnato ad una delle seguenti sedi:

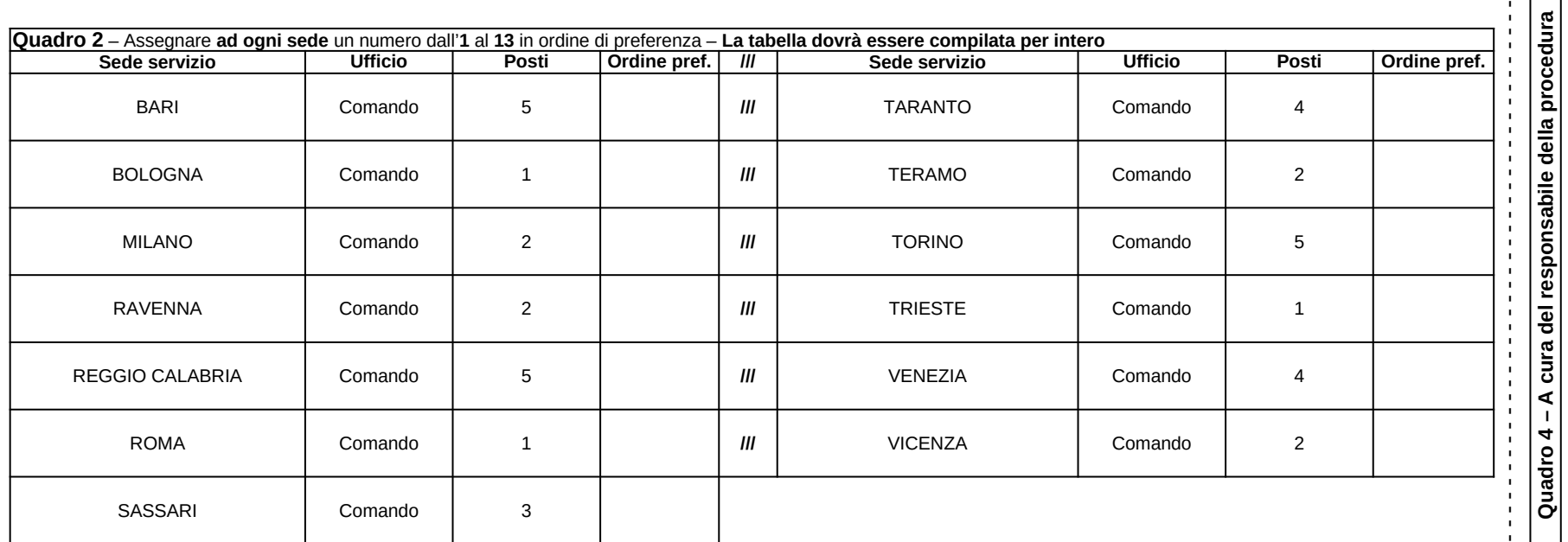

**Quadro 3 – Delega al responsabile della procedura**

Il sottoscritto delega il responsabile della procedura, in caso di assenza o impedimento dello scrivente, ad effettuare la scelta sede nel rispetto dell'ordine di preferenza espresso e della disponibilità di posti all'atto dell'operazione

> Firma del candidato  $\mathcal{L}_\text{max}$

Firm adel resp onsa

Data e

ora

 $\frac{1}{2}$ 

bile: \_\_\_\_\_\_\_\_\_\_\_\_\_\_\_\_\_\_\_\_

- - - - - - - -

> - - - - - - - - -

Firm adel candid ato, se presente: \_\_\_\_\_\_\_\_\_\_\_\_\_\_\_\_\_\_\_\_\_\_

Sede

scelta

al termine

della

proce<br>D

 $du$ ra:  $\hfill\blacksquare$ 

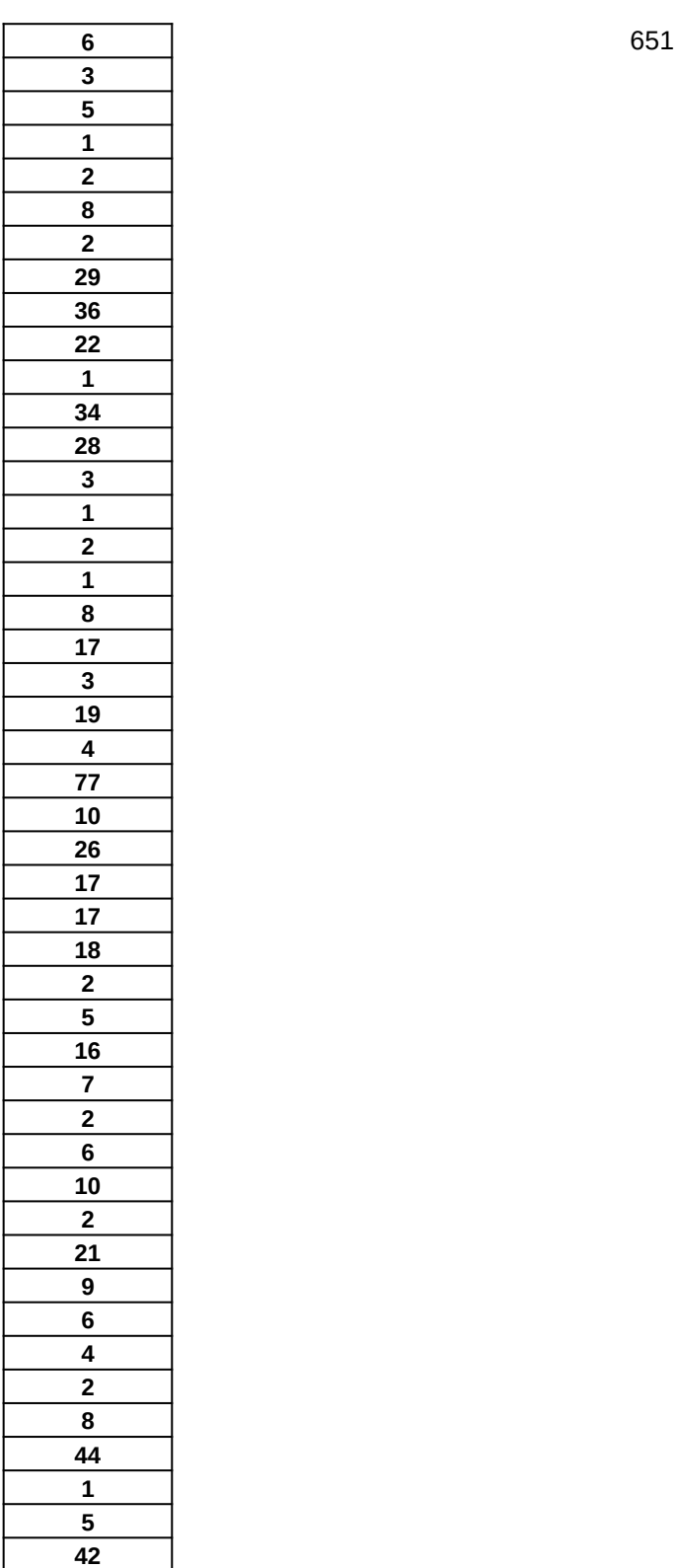

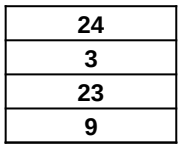

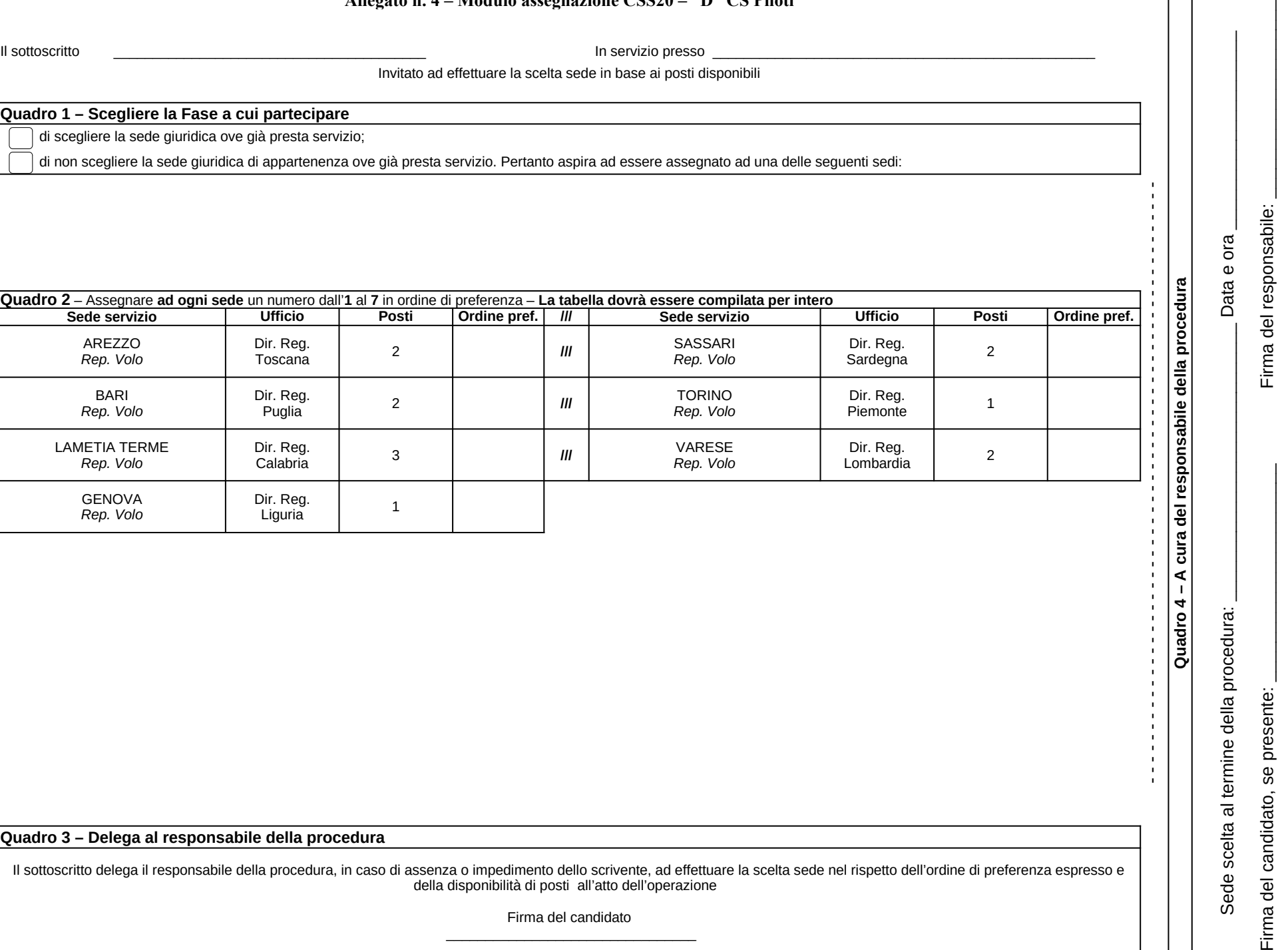

## **Allegato n. 4 – Modulo assegnazione CSS20 – "D" CS Piloti**

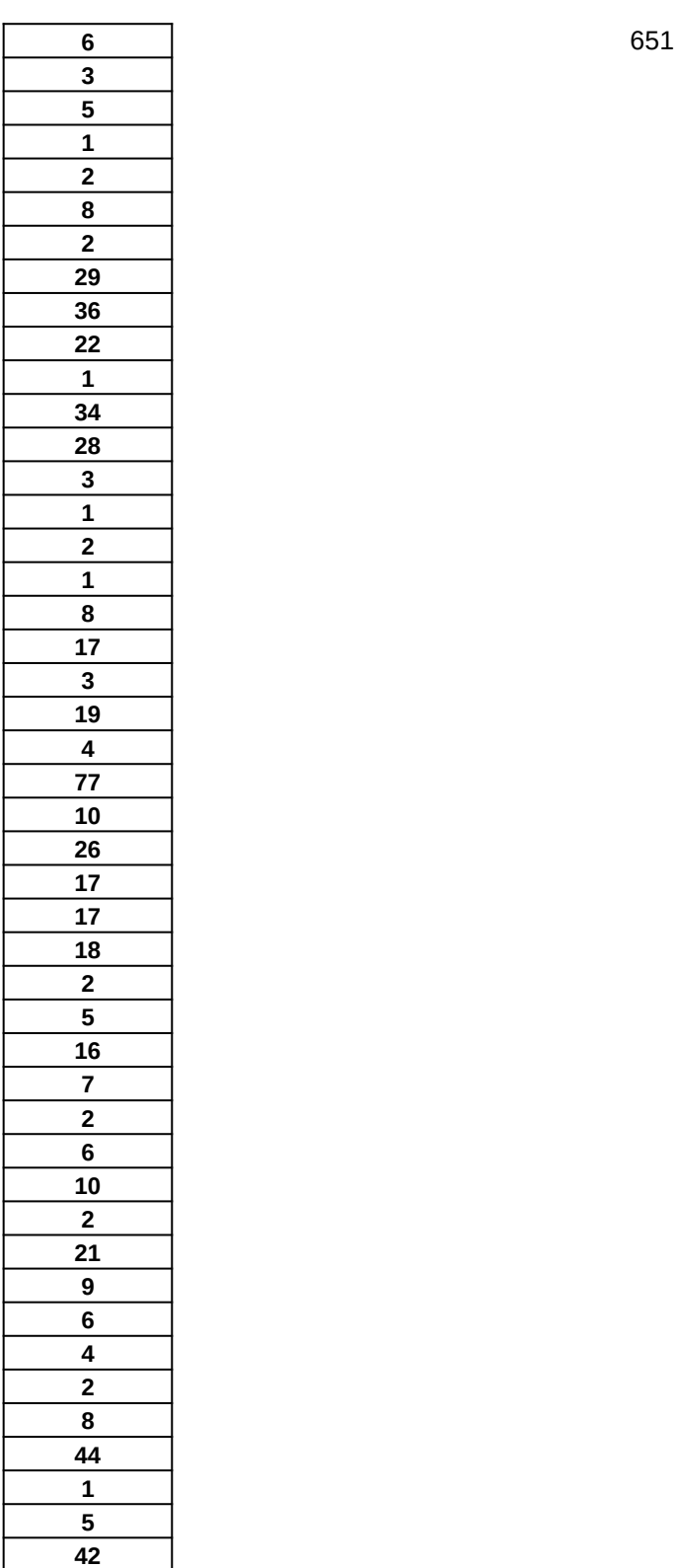

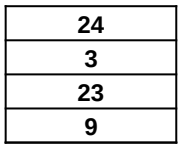

#### **Allegato n. 5 – Modulo assegnazione CS23 – "A" CS Non specialisti**

Il sottoscritto and a controller the controller of the controller of the servizio presso and a controller of the controller servizio presso and a controller servizio presso and a controller servizio presso and a controller

Invitato ad effettuare la scelta sede in base ai posti disponibili

#### **Quadro 1 – Scegliere la Fase a cui partecipare**

di scegliere la sede giuridica ove già presta servizio;

di non scegliere la sede giuridica di appartenenza ove già presta servizio. Pertanto aspira ad essere assegnato ad una delle seguenti sedi:

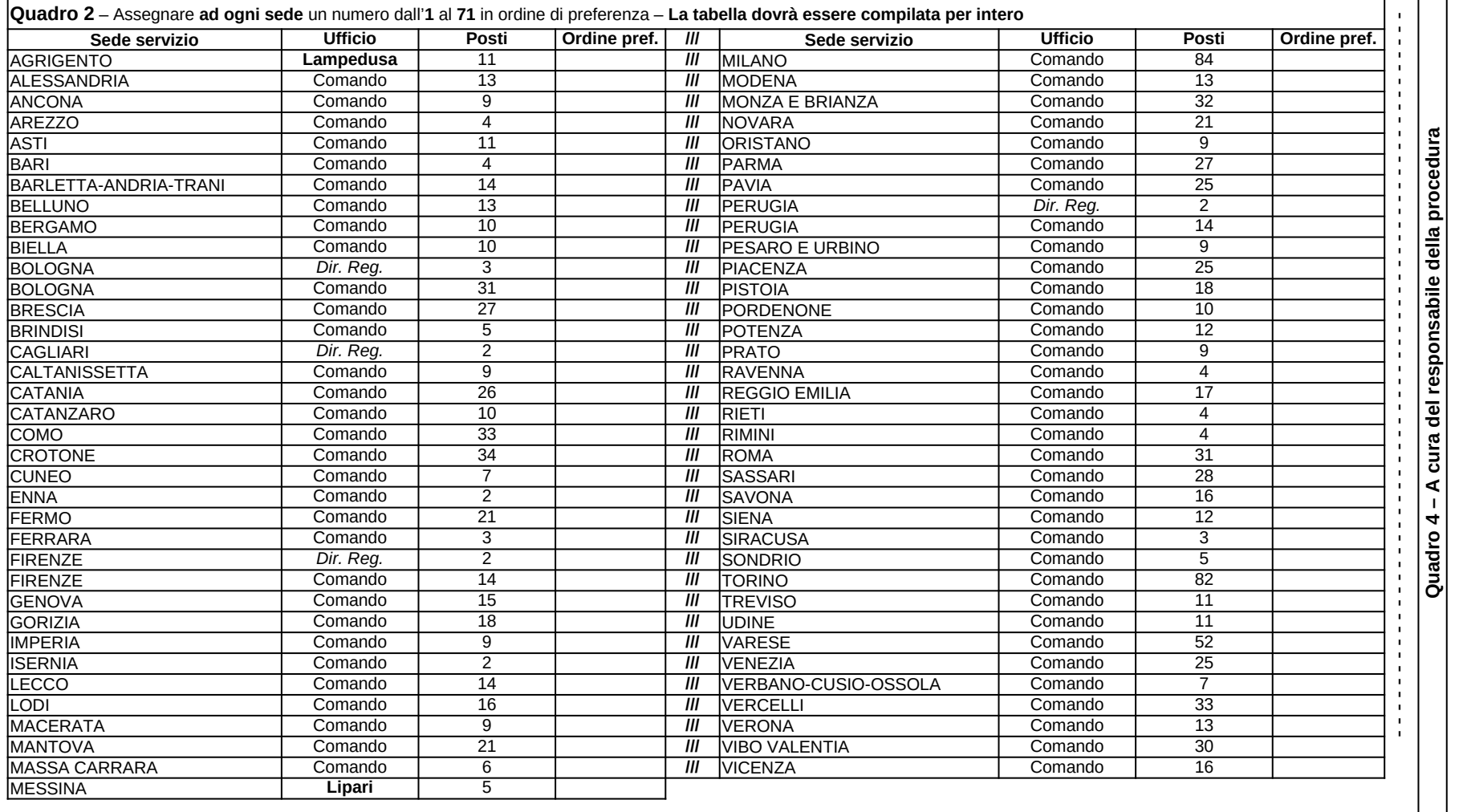

#### **Quadro 3 – Delega al responsabile della procedura**

Il sottoscritto delega il responsabile della procedura, in caso di assenza o impedimento dello scrivente, ad effettuare la scelta sede nel rispetto dell'ordine di preferenza espresso e della disponibilità di posti all'atto dell'operazione

> Firma del candidato \_\_\_\_\_\_\_\_\_\_\_\_\_\_\_\_\_\_\_\_\_\_\_\_\_\_\_\_\_\_\_\_

 $\textrm{p}$ resente:  $\overline{\phantom{0}}$ 

presente: ato, se Firm adel candid

Sede

scelta

al termine

della

proce

 $du$ ra:  $\Box$ 

Data e

Firm adel resp

onsa

bile:  $\hskip1cm$ 

ora

 $\frac{1}{2}$ 

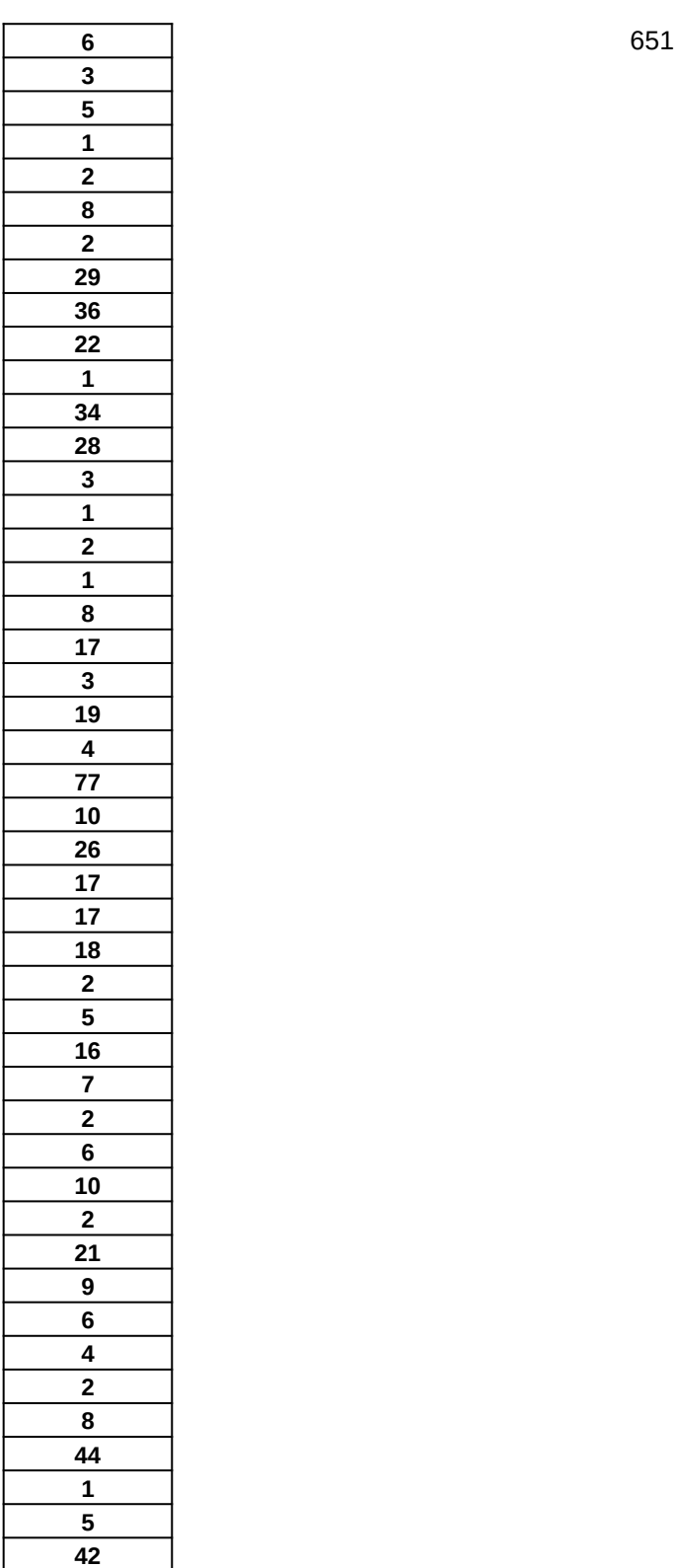

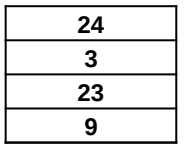

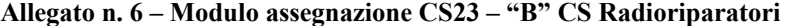

Il sottoscritto antico di controllo di controllo di controllo di controllo di controllo di controllo di controllo di controllo di controllo di controllo di controllo di controllo di controllo di controllo di controllo di c

Invitato ad effettuare la scelta sede in base ai posti disponibili

#### **Quadro 1 – Scegliere la Fase a cui partecipare**

di scegliere la sede giuridica ove già presta servizio;

di non scegliere la sede giuridica di appartenenza ove già presta servizio. Pertanto aspira ad essere assegnato ad una delle seguenti sedi:

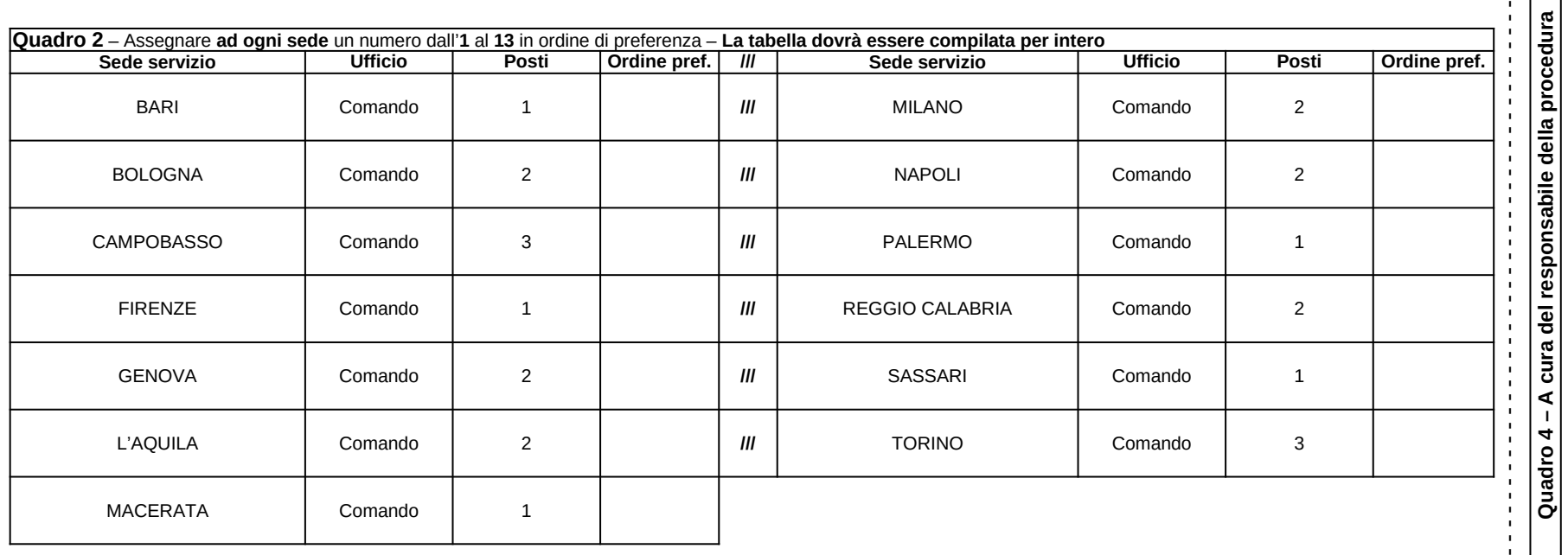

**Quadro 3 – Delega al responsabile della procedura**

Il sottoscritto delega il responsabile della procedura, in caso di assenza o impedimento dello scrivente, ad effettuare la scelta sede nel rispetto dell'ordine di preferenza espresso e della disponibilità di posti all'atto dell'operazione

> Firma del candidato  $\mathcal{L}_\text{max}$

Firm adel resp onsa

Data e

ora

 $\frac{1}{2}$ 

bile: \_\_\_\_\_\_\_\_\_\_\_\_\_\_\_\_\_\_\_\_

- - - - - - - -

> - - - - - - - -

Firm adel candid ato, se presente: \_\_\_\_\_\_\_\_\_\_\_\_\_\_\_\_\_\_\_\_\_\_

Sede

scelta

al termine

della

proce<br>D

 $du$ ra:  $\hfill\blacksquare$ 

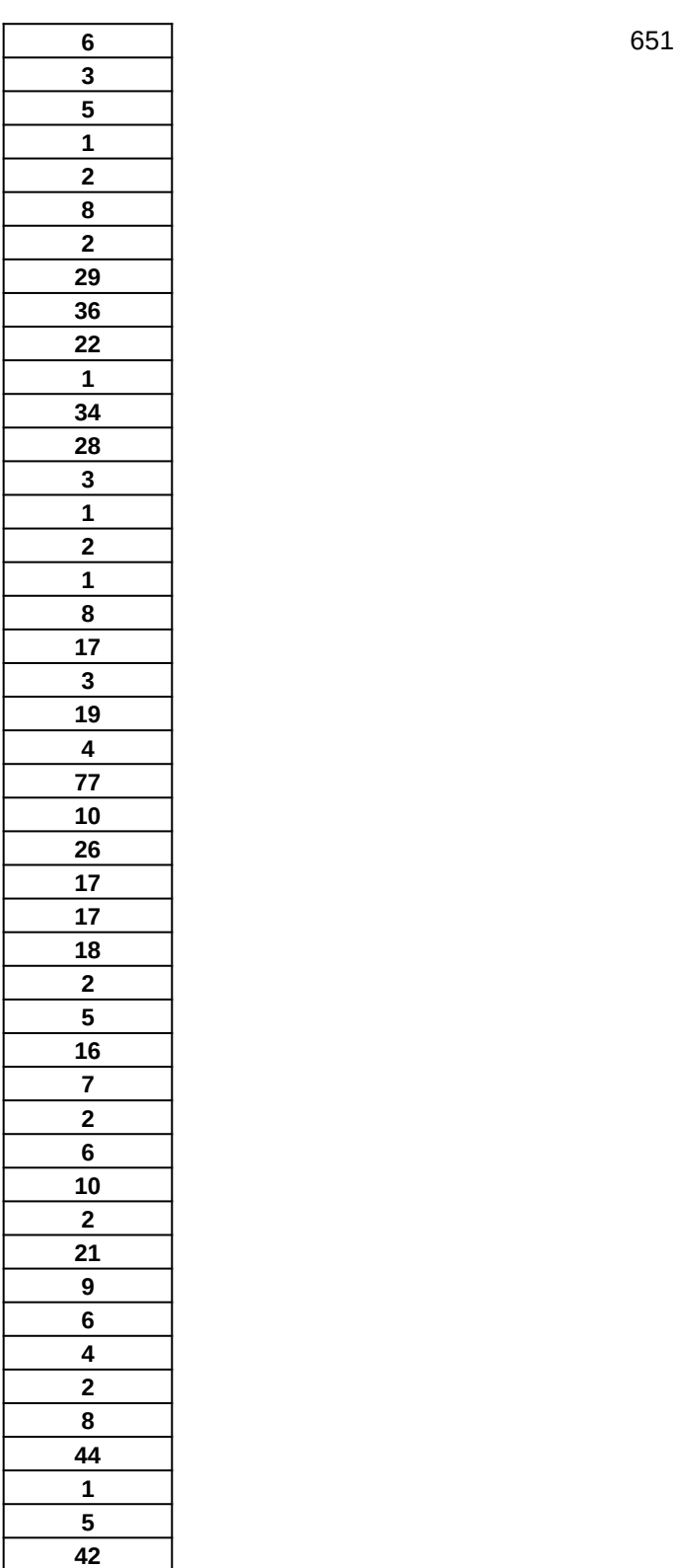

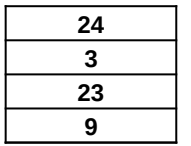

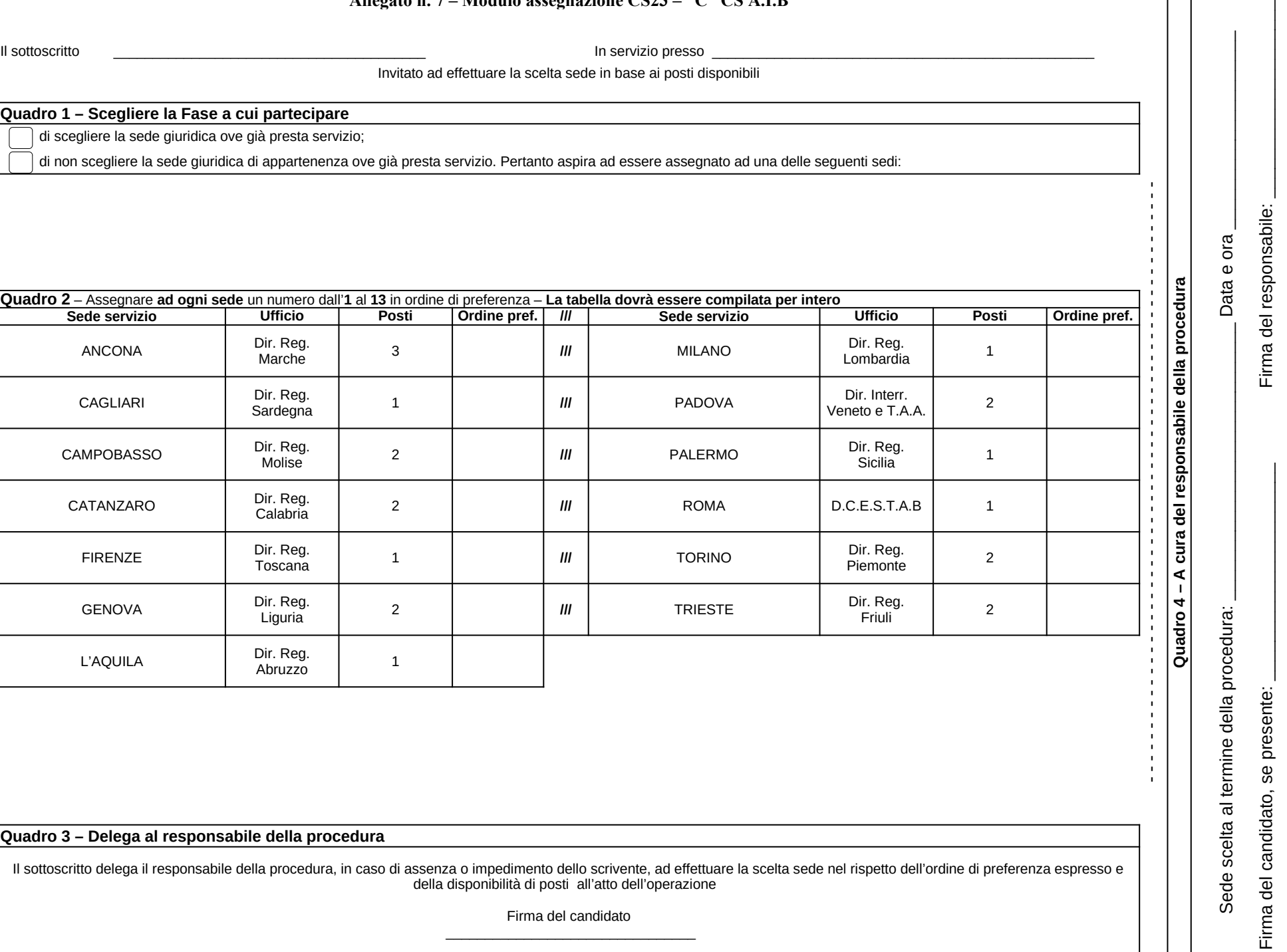

## **Allegato n. 7 – Modulo assegnazione CS23 – "C" CS A.I.B**

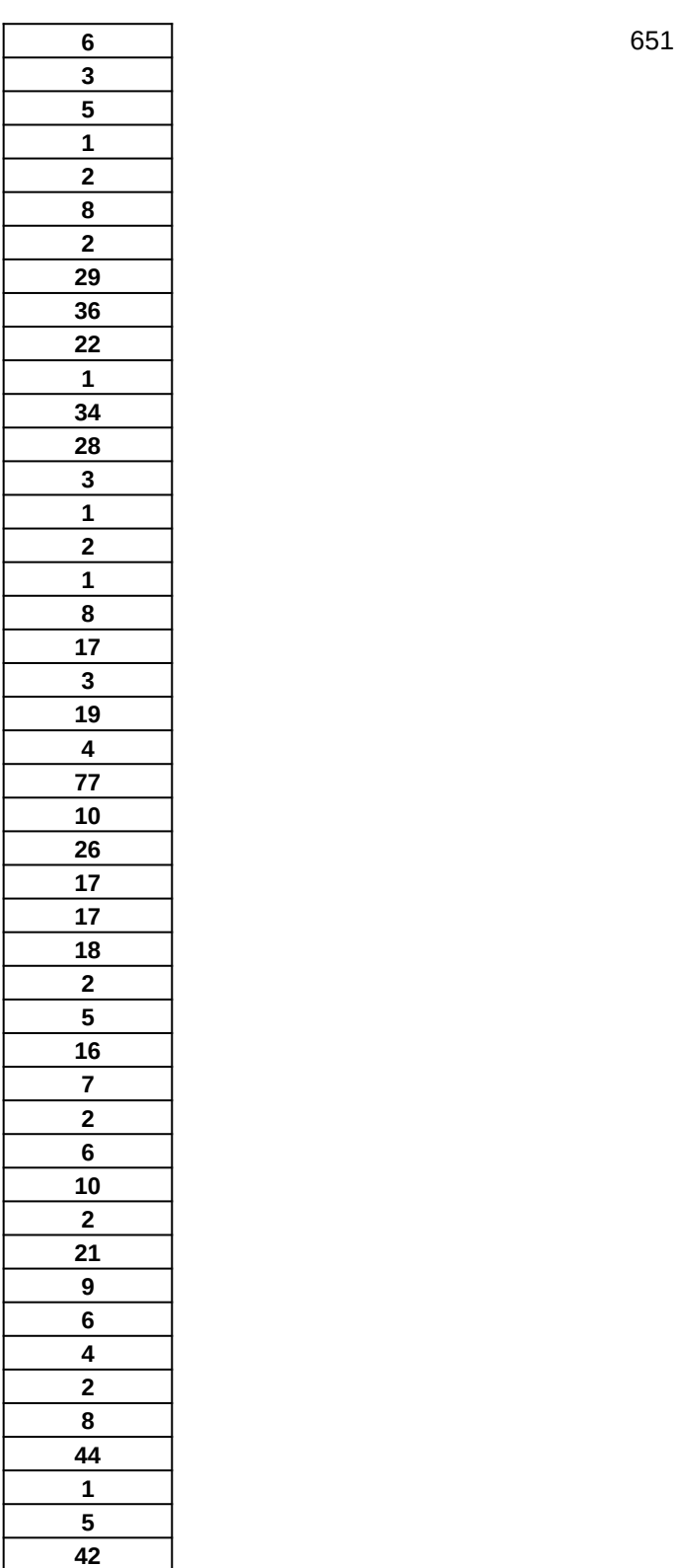

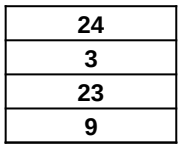

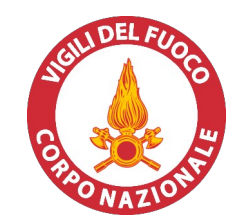

## **La trasmissione della presente istanza avverrà per il tramite della Direzione/Comando dei Vigili del Fuoco**

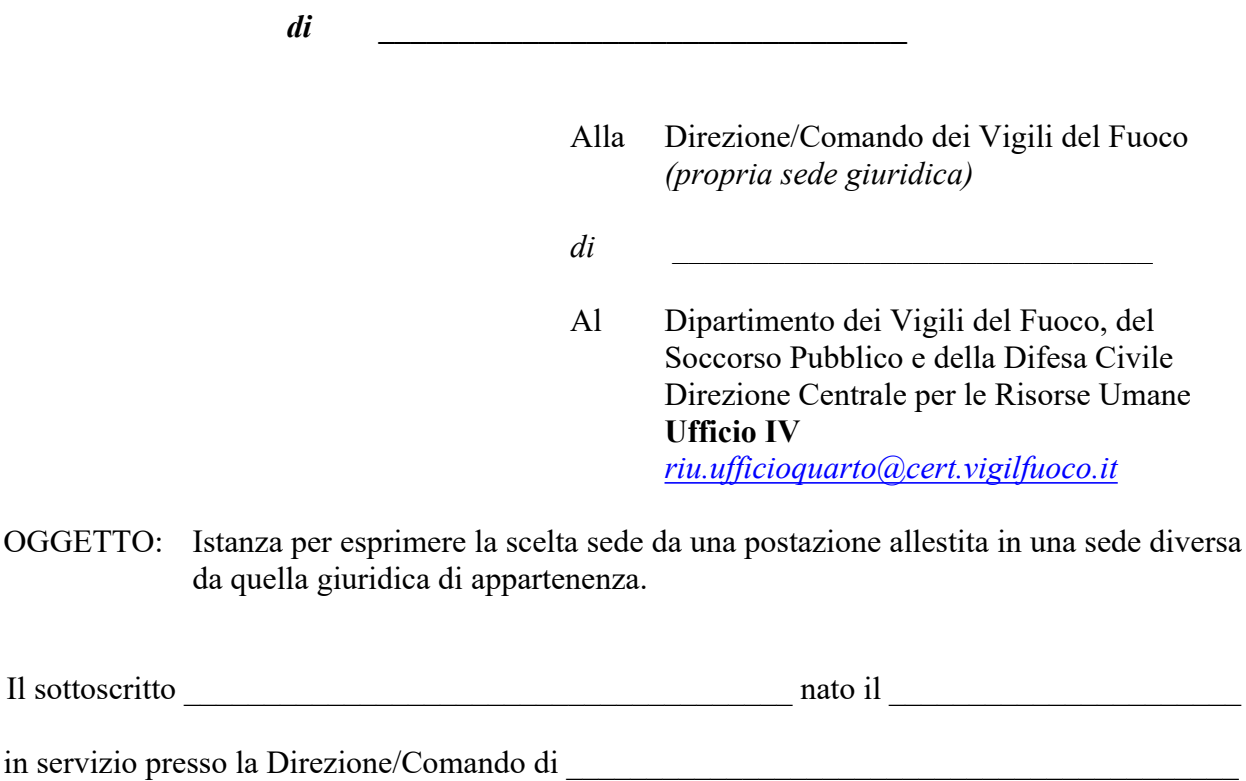

appartenente al concorso interno di cui al:

decreto dipartimentale n. 888 del 18/10/2023 – "88 *Capi Squadra Specialisti – Dec. 01/01/2020"*

decreto dipartimentale n. 38 del 18/01/2024 – "*1201 Capi Squadra – Dec. 01/01/2023"*

*(sbarrare il concorso di appartenenza)*

## **CHIEDE DI POTER EFFETTUARE LA SCELTA DELLA SEDE**

presso la Direzione/Comando di \_\_\_\_\_\_\_\_\_\_\_\_\_\_\_\_\_\_\_\_\_\_\_\_\_\_\_\_\_\_\_\_\_\_\_\_\_\_\_\_\_\_\_\_\_\_\_\_\_\_\_

Luogo e data Firma

## **Procedura informatica di scelta della sede**

La procedura di *Scelta della Sede* è un'applicazione Web realizzata per assegnare in tempo reale le sedi di servizio al personale che ne ha titolo nella fase finale di un concorso. Utilizza la rete 'Intranet' del Dipartimento dei Vigili del Fuoco, servendosi del database della Direzione Centrale per le Risorse Umane; il software è realizzato nei linguaggi PL/SQL, Php e Javascript.

Ciò di cui necessitano le postazioni 'Client' dislocate sul territorio per utilizzare questa applicazione, è un browser ( Mozilla Firefox, Chrome, Microsoft Edge, *escludere Internet Explorer* ) e, ovviamente, del collegamento alla rete LAN del Dipartimento VV.F. Qualora una postazione non fosse collegata ovvero abbia dei problemi di collegamento, l'ufficio territoriale dovrà far ricorso al personale tecnico locale.

La risoluzione grafica minima per fruire correttamente di questa applicazione è di 1024x768 pixel; è necessario che il browser abbia le finestre di pop-up sbloccate (almeno per il sito 'vfpersonale.dipvvf.it') e che sia attivo il supporto per Javascript (opzione che peraltro è attiva di base).

## **Istruzioni per l'accesso.**

L'indirizzo intranet per accedere è quello del portale della Direzione Centrale per le Risorse Umane: [https://vfpersonale.dipvvf.it](https://vfpersonale.dipvvf.it/)

1) Accesso iniziale.

La pagina iniziale è quella della Direzione Centrale Risorse Umane – Sistemi Informativi, ma.. **Attenzione!**

**Non effettuare il login al portale! L'applicazione di Scelta della Sede ha gli account (username e password) indipendenti; si serve della home page del portale solamente per avere a disposizione il collegamento iniziale (link).**

**Se vi trovate già nel portale, nell'Area di Lavoro o nell'Area Personale con il login effettuato, fate click su 'Esci' (senza chiudere il browser).**

Nella parte superiore della *'Home Page*' del portale, alcuni giorni prima di quello designato per effettuare la scelta della sede, verrà attivata la sezione '*Scelta della Sede*' e in questa il menu con le seguenti voci:

- *Vai al Procedimento*
- *Lista Utenti*
- *Istruzioni*

- '*Lista Utenti*' è l'elenco di tutti i nomi utente: per i Comandi coincidono con le sigle delle province dei Comandi stessi. Ma per gli uffici centrali di Roma e per gli altri uffici territoriali (Direzioni Regionali, Centri di Formazione, Isole Minori, ...) il nome utente è costituito da un codice numerico di due cifre.

'*Istruzioni*' è il link per leggere on-line questo breve manuale. Per l'accesso alla procedura di scelta cliccare sul link '*Vai al Procedimento*'. 2) Autenticazione.

Dopo aver cliccato su '*Vai al Procedimento*' si accede alla pagina iniziale del **procedimento di Scelta della Sede**; qui vengono chiesti il *Nome utente* e la *Password* per effettuare l'**autenticazione** dei responsabili/referenti di ciascuna sede.

Scegliere il nome utente della propria sede cliccando sull'icona ...

La *Password* è inizialmente **uguale** al *Nome Utente,* in **minuscolo.**

Dopo aver digitato *Nome utente* e *Password*, cliccare sul pulsante 'Invia' per proseguire. Se si è al primo accesso, effettuato con la password di default, l'applicazione richiede di impostarne una personalizzata e di inserire obbligatoriamente le informazioni sui responsabili/referenti, mediante il pulsante '*Cambio Password*'.

La lunghezza minima della password è di 6 caratteri, fino ad un massimo inseribile di 20 caratteri.

## **Nessun'altra operazione viene concessa sulla procedura prima di aver impostato una password diversa da quella di base!**

3) Riferimenti dei Referenti e accesso al procedimento di Scelta della Sede..

Dopo l'immissione di Nome Utente e Password, ciascun Operatore/Responsabile di Comando/Direzione verifichi le informazioni sui referenti locali (nominativi e telefoni); cliccando sul pulsante "*cambia le tue info*" è sempre possibile, anche durante il procedimento, aggiornare tali dati.

Le informazioni da inserire sono:

- nominativo del Responsabile;
- nominativo dell'Operatore al terminale;
- numeri telefonici **diretti** (non centralino) per contattarli rapidamente;
- eventuali note/Email

Non appena si viene autenticati, selezionare il procedimento mediante il menù a tendina; si entra così nella pagina principale della scelta della sede.

## **Funzioni dell'applicazione.**

Dopo la selezione del procedimento, nella pagina compaiono due gruppi di pulsanti: **Funzioni Generali** e **Funzioni per** '*utente XX***'.**

Nelle funzioni generali abbiamo:

*- 'Cambio Password'*

il responsabile/referente locale potrà cambiare la password in ogni momento e tutte le volte che vorrà.

**Comunque vengano digitate, le password verranno tradotte sempre in minuscolo.**

*- 'Prossimi Convocati'*

Consente di visualizzare l'elenco dei candidati del proprio comando/ufficio convocati per la scelta della sede.

Questo elenco è suddiviso in una sezione per ciascun Ruolo/Specializzazione e nell'ambito di ciascuna sezione in 2 fasi:

- candidati che scelgono in prima fase
- candidati che scelgono in seconda fase

E' possibile estrarre il citato elenco in formato compatibile Excel, tramite l'apposito pulsante *'Estrai in Excel*' posto all'inizio di questa pagina.

*- 'Prima Fase'.* Permette di accedere alla procedura di assegnazione del personale che presta servizio in una sede con disponibilità di posti (in ambito provinciale per generici e specialisti, in ambito regionale per gli AIB).

*- 'Seconda Fase'.* Permette di accedere alla procedura di assegnazione per il personale che non è stato convocato in prima fase o che in prima fase non ha voluto o potuto rimanere nella stessa sede ove già prestava servizio.

*- 'Report Sceltasede'.* Consente per ciascuna sede di visualizzare o estrarre in formato Excel le scelte effettuate dai propri candidati.

*- 'Report Sedi'.* Consente di visualizzare o estrarre in formato Excel i posti a concorso, i posti assegnati e i posti rimanenti suddivisi per sede e per ruolo/specializzazione.

*- 'Esci dal Procedimento'.* Consente di ritornare alla pagina di selezione del procedimento, senza annullare l'autenticazione corrente.

*- 'Logout'.* Annulla l'autenticazione corrente ritornando alla pagina per l'inserimento di *Utente* e *Password*.

Nelle funzioni per l'**utente XX**, è presente al momento solo il pulsante '*Messaggio a Risorse Umane*'. Tale funzione serve a mandare un breve messaggio che può essere letto in tempo reale dall'Ufficio Competente della D.C.R.U..

## **Operatività della Prima Fase.**

La prima fase permette al candidato di accettare la sede ove presta servizio, oppure di non accettarla con il conseguente passaggio alla seconda fase.

La schermata di Prima Fase è così composta:

- una intestazione dove vengono riportati la descrizione e la fase del procedimento in corso, l'utente connesso, un breve riepilogo dei posti disponibili e la convocazione corrente;
- la tabella dei candidati che devono effettuare la scelta, in ordine di graduatoria.

Questa tabella riporta, per ciascun candidato, le seguenti informazioni:

- **Posizione in graduatoria**, **Comando/Ufficio** di appartenenza (ed eventuale **Comando da cui sceglie**), **Nominativo, data di nascita** e **ruolo/specializzazione**.
- **Posti disponibili nella Sede**: Indica i posti disponibili in quel momento nella Provincia/Regione della sede giuridica ove presta servizio il candidato.
- **Situazione**: è una breve indicazione di ciò che deve fare o cosa ha già scelto di fare il candidato.
- **Presenza/Delega**: indica se il candidato è presente o assente al momento del suo turno e ha lasciato o meno la delega al Referente.
- **Scelta**: è la scelta che può fare il candidato quando è il suo turno:

- *Accetta sede/ufficio*: il Candidato accetta di rimanere nella sede dove era già in servizio. Per le sedi con più dislocazioni aventi posti disponibili, questa opzione diviene multipla. Ad esempio per un candidato di Roma si potrebbe avere: Accetta D.C.F., Accetta Dir. Regionale Lazio, Accetta Roma Comando. Oppure in Direzione Regionale: Accetta Dir. Regionale Marche, Accetta Ancona Comando.

- *Altra sede Fase 2*: il Candidato non vuole rimanere nella stessa sede perché gli interessa essere assegnato ad altra sede; con tale opzione, il candidato sarà richiamato nella seconda fase, secondo il normale ordine di graduatoria.

- **Azione**: solamente per il candidato di turno, appare qui il bottone *"Conferma"* per memorizzare nel DataBase la scelta. Dopo la pressione del pulsante, il programma richiede una ulteriore conferma, in quanto tale scelta non è modificabile se non tramite intervento dell'Ufficio Competente della D.C.R.U..

Nel caso in cui il numero di candidati convocati in Prima Fase per una certa sede sia maggiore dei posti disponibili in quella sede, il referente vedrà apparire un messaggio che, dopo aver cliccato sulla conferma, rinvierà il candidato alla seconda fase.

A seguire l'elenco dei candidati in prima fase ci sono i seguenti pulsanti:

- '*Chiudi*' per chiudere questa pagina di prima fase e tornare al menù principale dell'applicazione.
- '*Messaggio a Ufficio D.C.R.U.*' per inviare un Messaggio all'Ufficio Competente della D.C.R.U..

Questa pagina viene ricaricata automaticamente ogni 20 secondi. Se si è di turno per effettuare la scelta, il refresh viene rallentato per dare il tempo all'operatore di effettuarla.

*Il turno di scelta, sia in Prima che in Seconda Fase, viene assegnato sequenzialmente dal server centrale, un candidato alla volta, in base all'ordine di graduatoria, attribuendo automaticamente il controllo alla postazione dell'ufficio dove il candidato è giuridicamente assegnato. Nel caso in cui le persone convocate non possano presenziare nel proprio ufficio di appartenenza giuridica, gli uffici stessi sono pregati di darne comunicazione all'Ufficio Competente della D.C.R.U. ben prima dell'inizio del procedimento, in maniera da poter istruire il sistema ad attribuire il controllo alla postazione dove, il giorno della scelta, sarà fisicamente presente il candidato (ad es. in missione o in sede temporanea).*

*ATTENZIONE: E' importante che tutti gli uffici interessati seguano attentamente lo svolgersi del procedimento, poiché il ritardo nella scelta di uno dei candidati blocca l'intero procedimento, allungando per tutti i tempi di attesa.*

## **Operatività della Seconda Fase.**

In questa fase bisogna assegnare i posti rimanenti seguendo l'ordine della graduatoria nazionale. Ciascun candidato convocato in questa fase, potrà scegliere una qualsiasi sede d'Italia che abbia almeno un posto disponibile per il proprio ruolo/specializzazione, al momento del suo turno.

La schermata di Seconda Fase è così composta:

- una intestazione dove vengono riportati il nome e la fase del procedimento in corso, l'utente connesso, un breve riepilogo dei posti disponibili e la convocazione corrente;
- a sinistra la tabella di tutte le sedi messe a disposizione, dove è possibile consultare in tempo reale il numero di posti già assegnati rispetto a quelli iniziali, suddivisi per sede e per ruolo/specializzazione. Le sedi aventi posti ancora liberi hanno lo sfondo verde, quelle con i posti esauriti hanno lo sfondo grigio;
- a destra la tabella dei candidati: gli ultimi che hanno appena effettuato la scelta e di seguito coloro la devono ancora effettuare, in ordine di graduatoria.

La tabella dei candidati riporta le seguenti informazioni:

- **Grad**: posizione in graduatoria;
- **Sede (sceglie da)**: dove il candidato presta giuridicamente servizio ed eventualmente, tra parentesi, la sede da cui sceglie;
- **Candidato**: cognome, nome e data di nascita del candidato;
- **Presenza**: presenza o assenza ( assenza con o senza delega );
- **Destinazione**: la scelta effettuata dal candidato.

In basso, sotto la tabella delle sedi, ci sono:

- il pulsante "*Chiudi*" per uscire dalla schermata della seconda fase;
- il pulsante "*Messaggio a D.C.R.U.*" per inviare un messaggio all'Ufficio Competente della D.C.R.U..

Questa pagina viene ricaricata automaticamente ogni 20 secondi, in modo da presentare una situazione sempre aggiornata.

Durante la seconda fase il sistema centrale attribuisce il controllo alla sede dove il candidato di turno presta servizio o dove ha dichiarato di trovarsi al momento della scelta. Ciò significa che tale sede, in quel momento, vedrà apparire sul proprio browser una finestra in "pop-up", riportante le generalità del candidato e cioè:

- posizione di graduatoria,
- sede di appartenenza e eventuale sede da cui sceglie,
- matricola,
- cognome e nome, data di nascita
- ruolo/specializzazione;

inoltre sono disponibili i seguenti controlli per inserire:

- *'Presenza/Delega':* indicare se il candidato è presente o assente al momento del suo turno e ha lasciato o meno la delega al referente;
- *'Scelta':* indicare se il candidato sceglie una sede oppure non sceglie alcuna sede (assegnazione d'ufficio);
- *'Sede Scelta':* il candidato sceglie la sede in cui vuole andare (in questo elenco appaiono solo le sedi che hanno almeno un posto disponibile).

Dopo aver effettuato le selezioni, bisogna cliccare sul tasto "*Avanti*". I dati inseriti vengono riproposti per un ulteriore conferma. Se i dati sono esatti cliccare su "*Conferma*"; altrimenti cliccare su "*Indietro*" per modificarli.

La scelta viene segnalata da un messaggio in evidenza, dopo il quale la finestra si chiuderà automaticamente.

Quando la procedura viene bloccata o terminata, ad esempio quando l'Ufficio Competente prende il controllo per sostituirsi ad un ufficio con difficoltà di collegamento (previo contatto telefonico), la finestra di scelta presso l'ufficio dove stava per scegliere il candidato di turno, si chiude automaticamente.

La seconda fase termina quando è esaurito l'elenco dei candidati della convocazione.

Tale processo sarà eseguito per tutti i ruoli/specializzazioni coinvolti nel procedimento fino all'assegnazione di tutti i posti disponibili ovvero fino all'esaurimento dei candidati in graduatoria.

Applicazione sviluppata da Direzione Centrale Risorse Umane Ufficio I Politiche del personale - Sistemi Informativi riu.sistemiinformativi@vigilfuoco.it